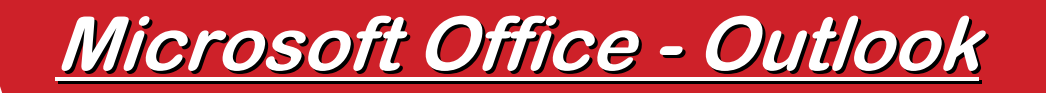

# **Aufgaben**

## **Neue Aufgabe erstellen Neue Aufgabe erstellen**

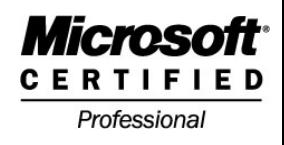

- $\mathcal{L}_{\mathcal{A}}$ **Wechseln Sie in den Ordner Aufgaben**
- $\mathbb{R}^n$  **Klicken Sie in das Feld und tragen Sie den Betreff ein und wählen das Fälligkeitsdatum aus**

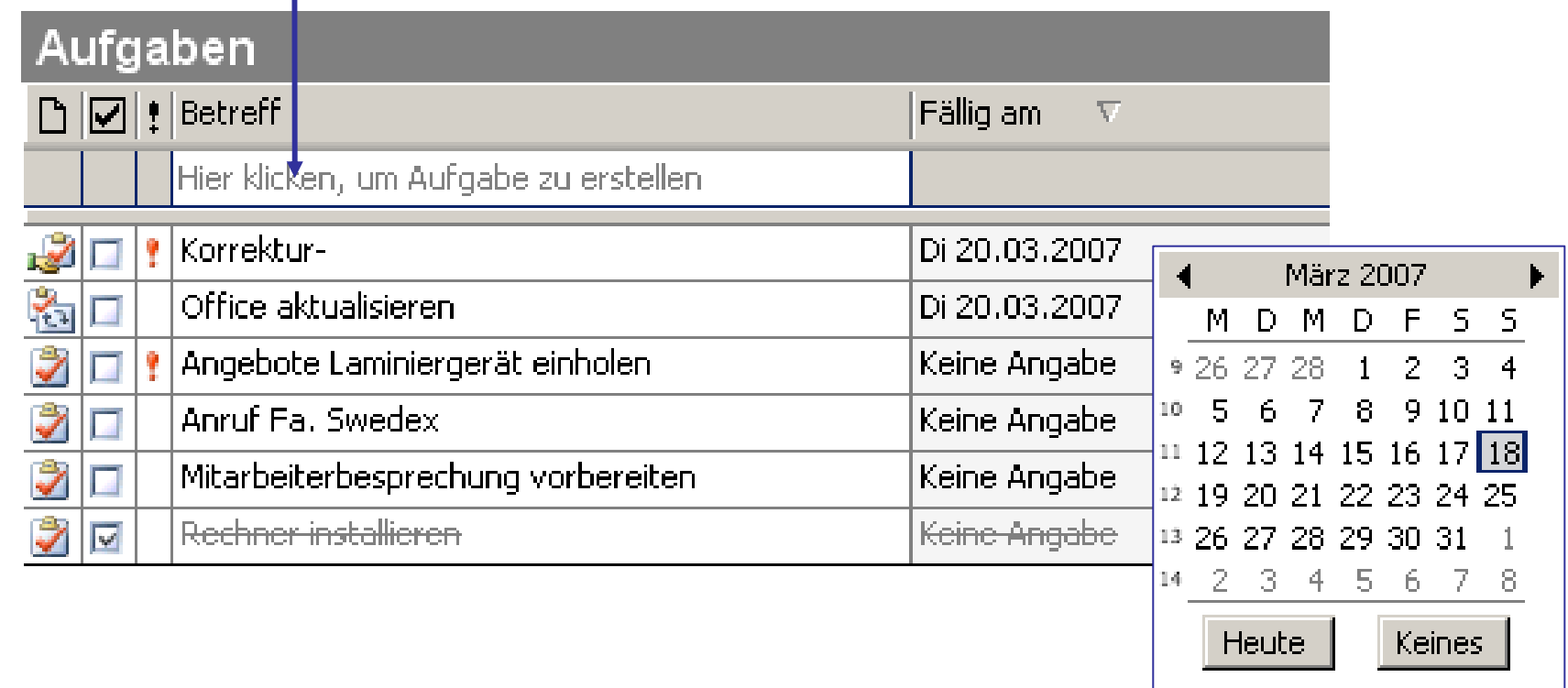

## **Ordner Aufgaben Ordner Aufgaben**

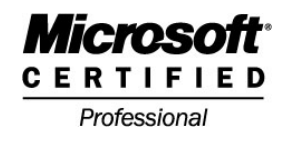

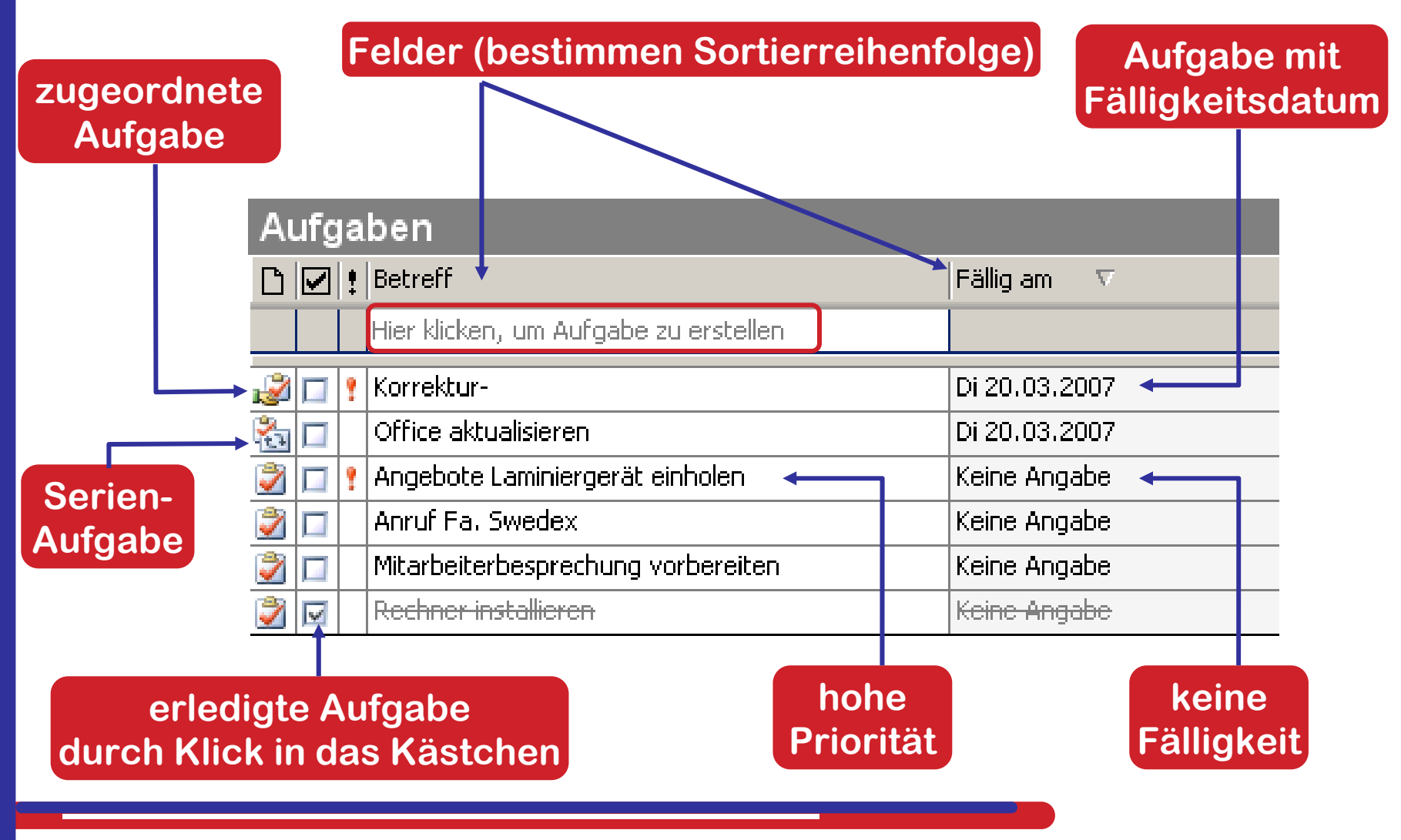

## <u>Aufgaben im Ordner </u> **– Outlook Heute Outlook Heute**

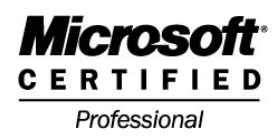

- $\mathcal{L}_{\mathcal{A}}$  **Unter Outlook Heute werden Aufgaben zuerst nach Priorität sortiert und angezeigt**
- $\mathbb{R}^n$  **Erledigte Aufgaben sind nur am Tage Ihrer Erledigung durchgestrichen sichtbar**

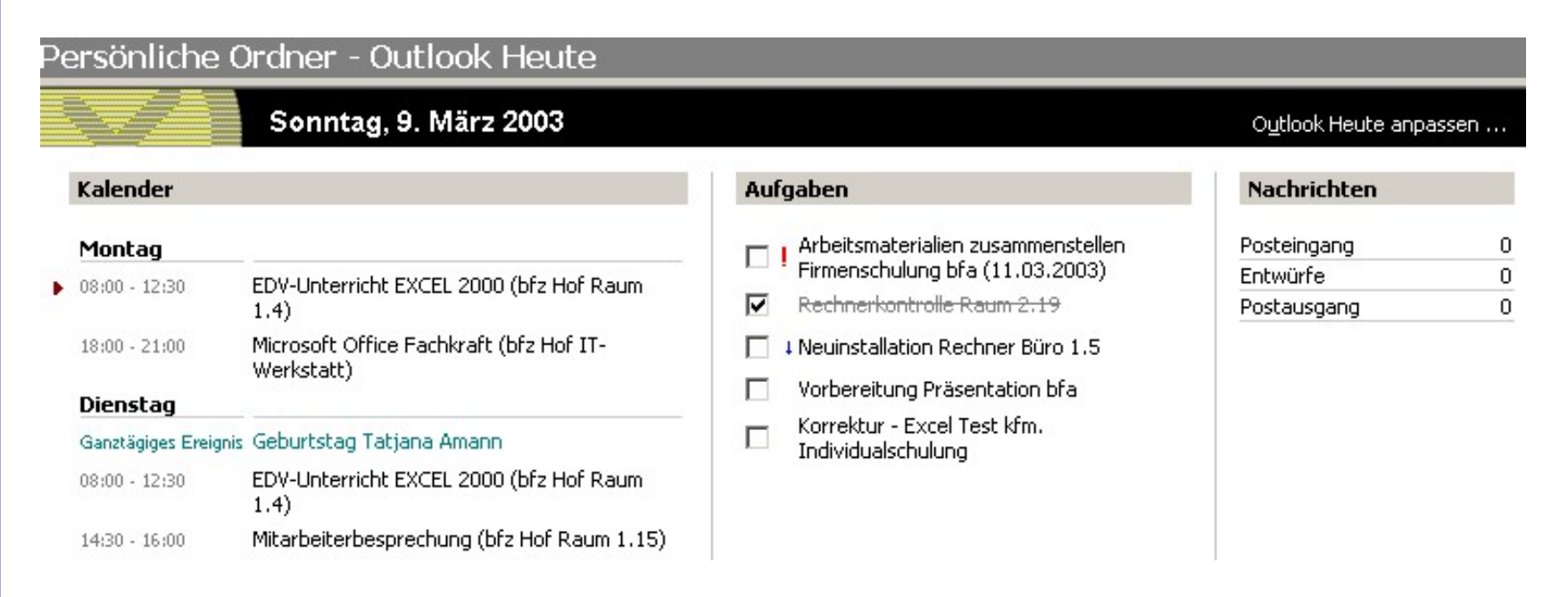

## **18.03.2007 © 2005 Jochen Schubert 4**

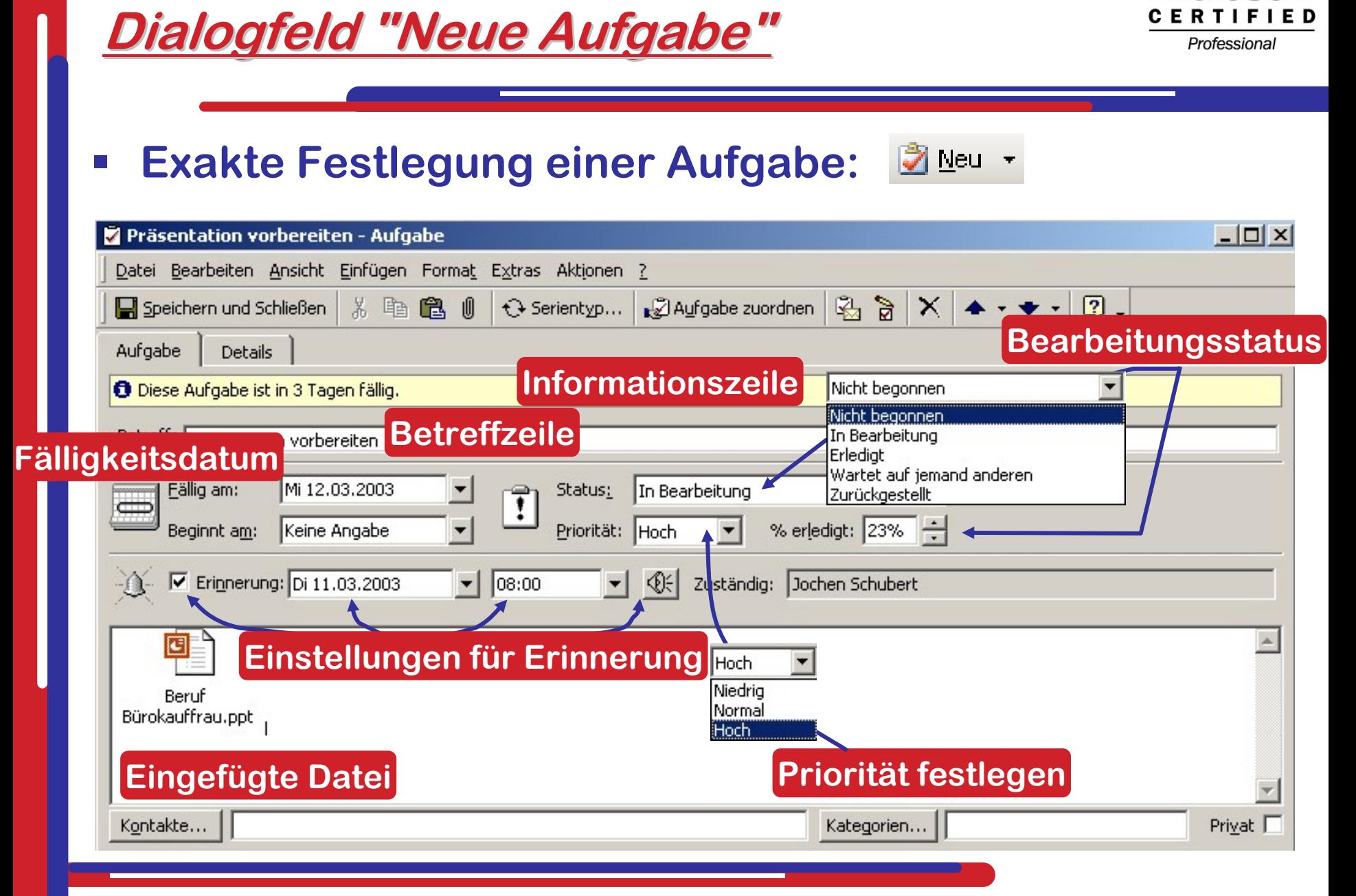

Microsoft

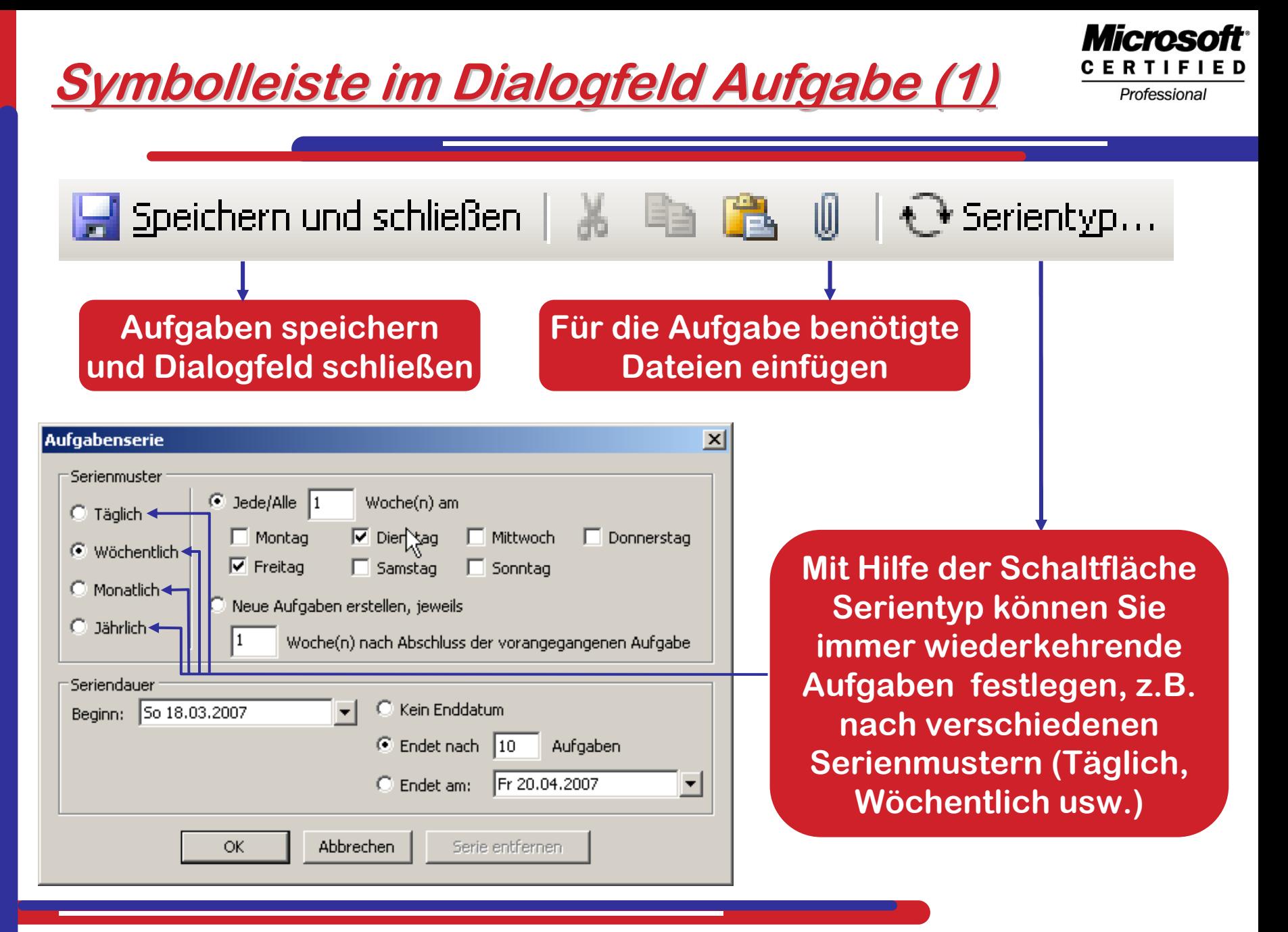

### **18.03.2007 © 2005 Jochen Schubert 6**

# **Symbolleiste im Dialogfeld Aufgabe (2) Symbolleiste im Dialogfeld Aufgabe (2)**

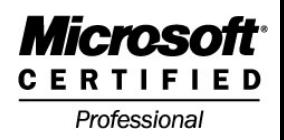

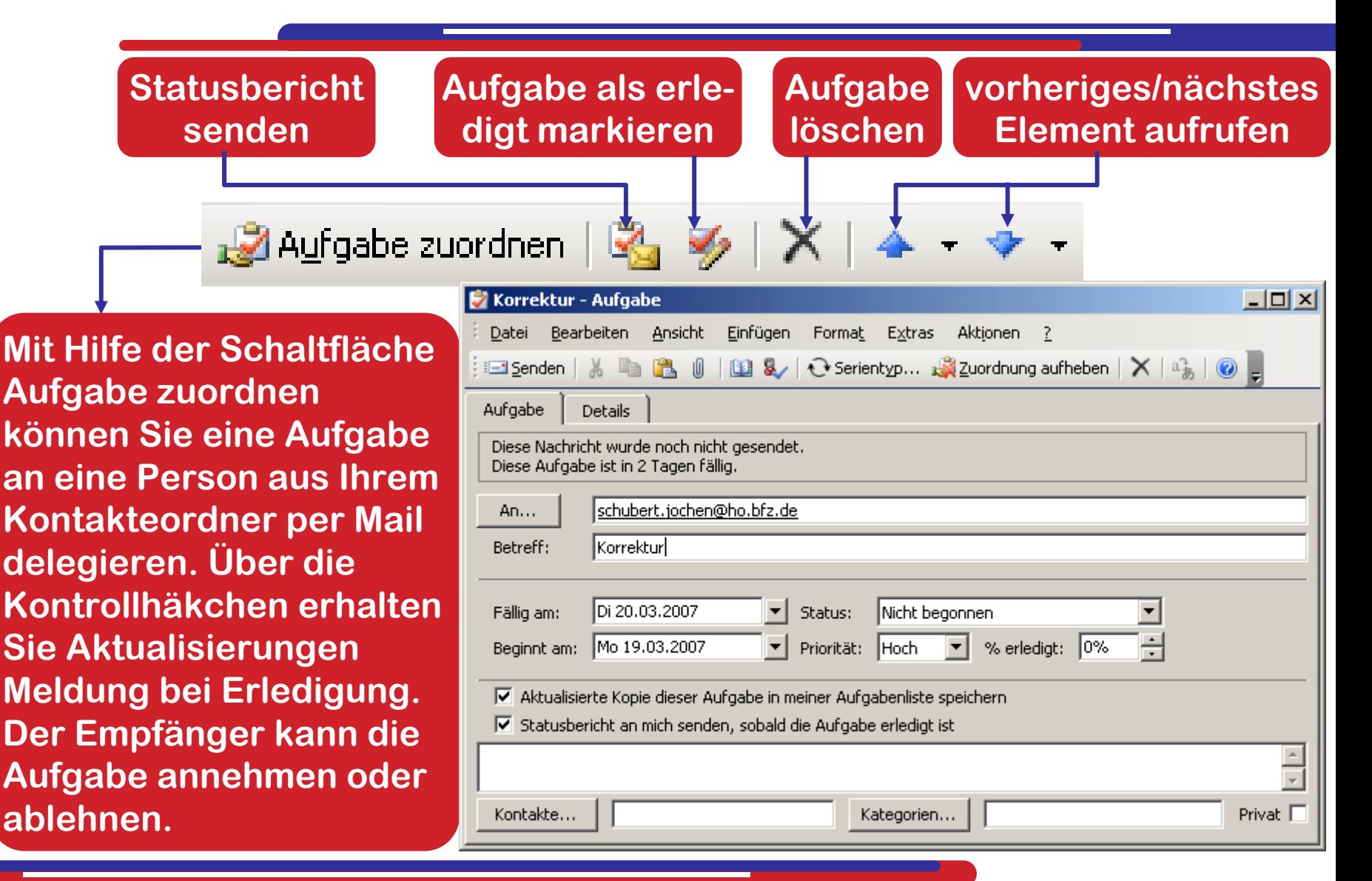

### **18.03.2007 © 2005 Jochen Schubert 7**

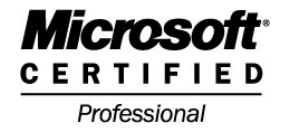

 $\mathcal{L}_{\text{max}}$  **Erhalten Sie eine Mail mit zugeordneter Aufgabe, so können Sie diese zusagen oder ablehnen**

 $\mathcal{L}^{\text{max}}$  **Fälligkeit, Priorität und Status können Sie dem Text entnehmen**

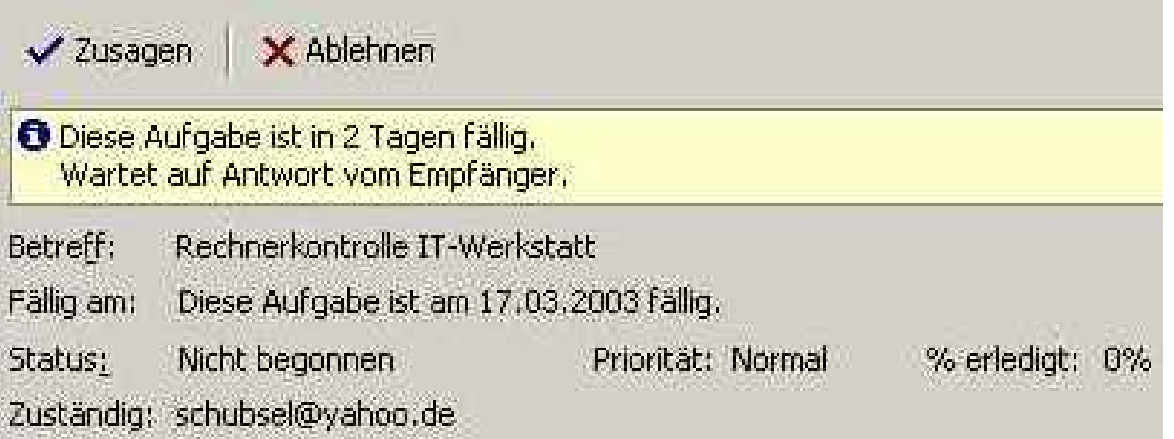

 $\mathcal{L}^{\text{max}}$  **Die Aufgabe wird unter Angabe des Fälligkeitstermins in den Aufgabenordner übernommen. Über das Symbol können Sie dem Absender einen Statusbericht senden**

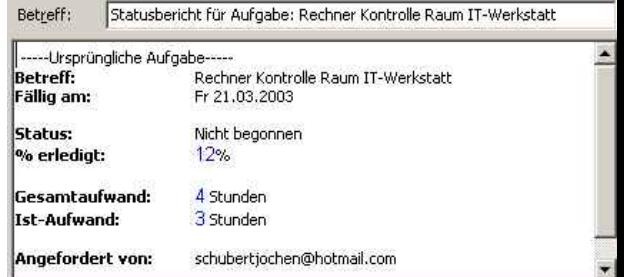